# **JSRC Team League on SportyHQ**

#### A guide for captains

### Introduction

Sporty HQ offers a number useful features that make running team team league easy, makes life easy for team captains, and generates interesting playing statistics.

### Player Availability

The bane of every captain's life is chasing players to see if they are available to play in the next match. SportyHQ offers a feature that allows players to show their availability for each match over a season.

After logging in to SportyHQ, you will be on your own homepage ("dashboard"). On the left hand side are links to all of the leagues, competitions, clubs and organisations you are associated with.

Click on your team's name to be taken to the team page:

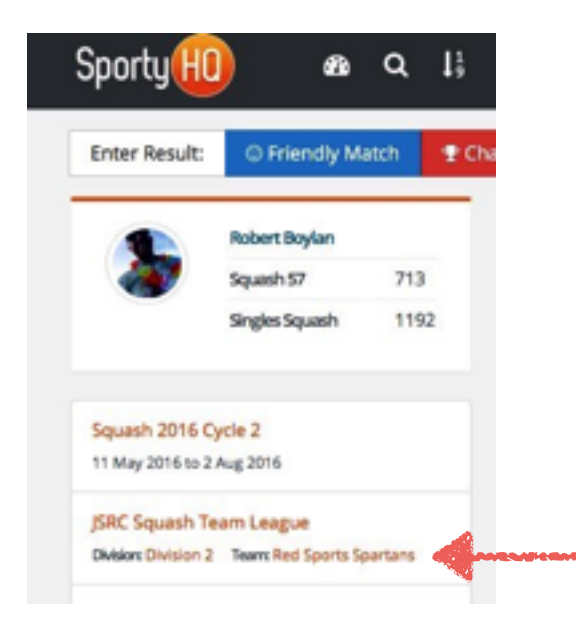

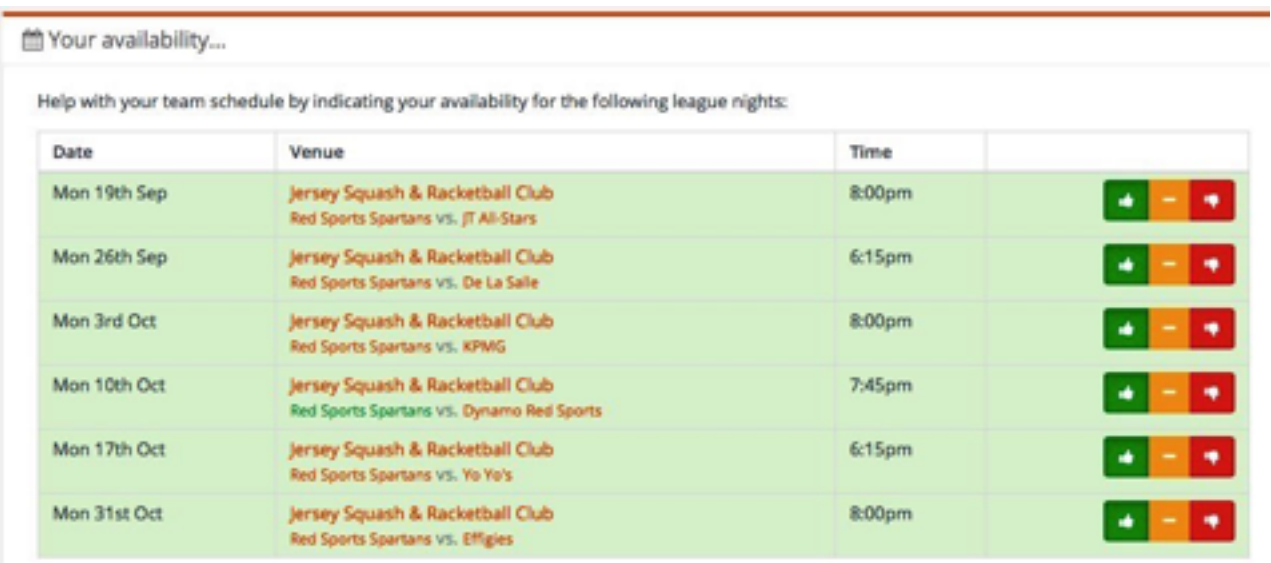

Scroll down to the "Your availability" section and populate the "yes /maybe / no" options to indicate your availability.

When your team members have done the same, their availability will appear in the "Player availability" section of the team page:

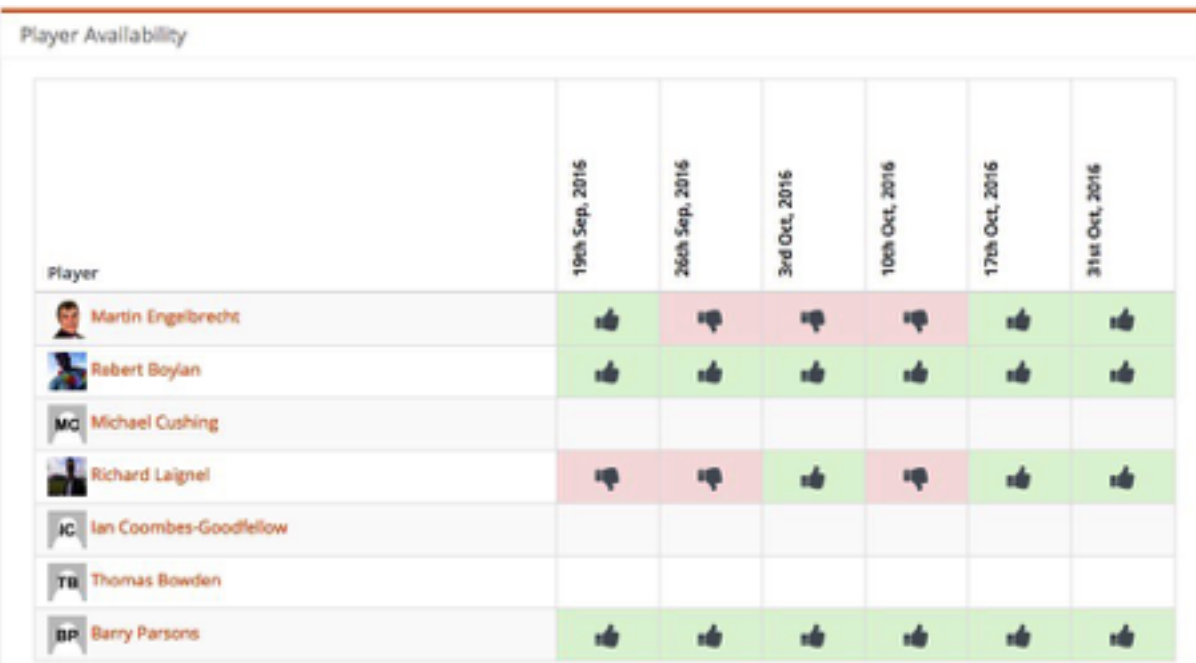

This way, you will hopefully get a bit of advanced warning of unavailability and can plan accordingly!

# Picking a team

On the "Schedule" section of the team page, you can see your upcoming fixtures, match times and court details, and it is possible to set the team line up for upcoming games.

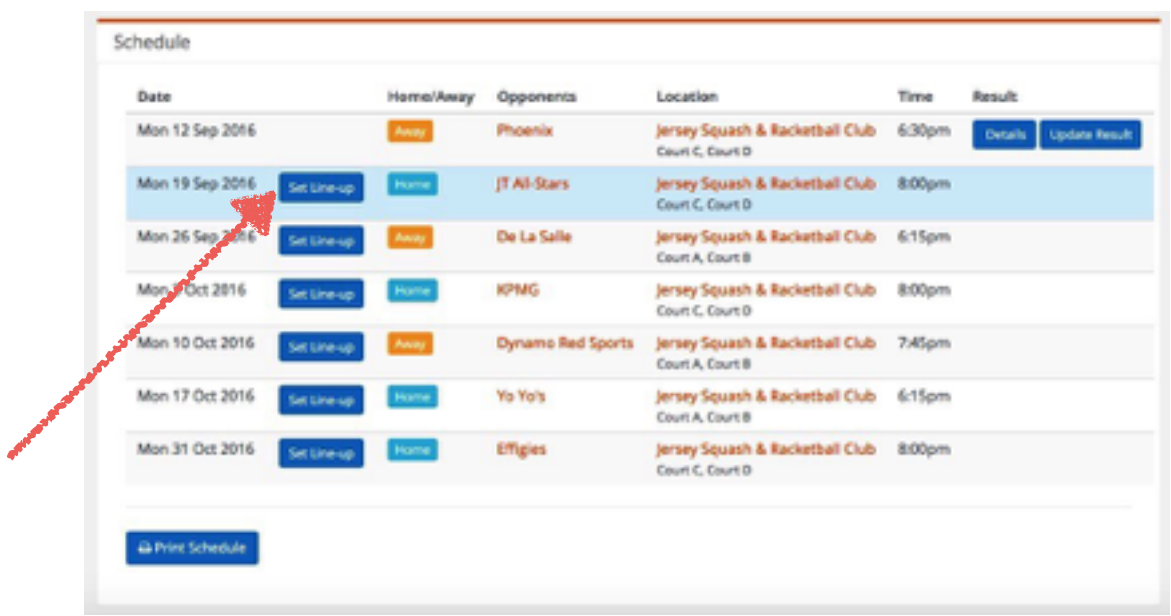

Click on "Set Line-Up" to finalise your team for upcoming fixtures.

Choose which players are playing in which position by selecting from the drop-downs on the left:

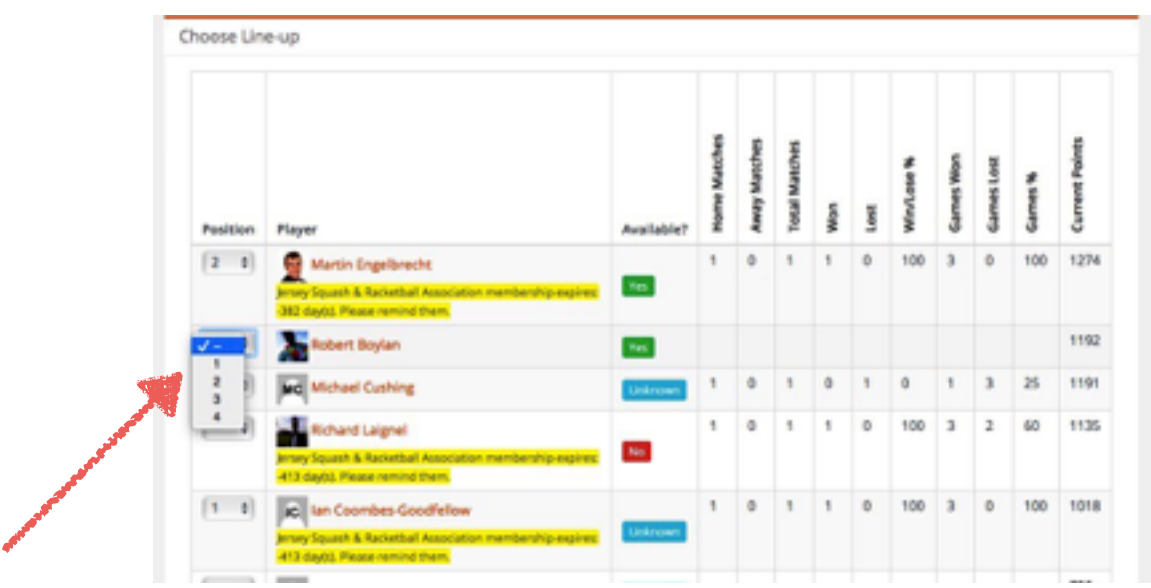

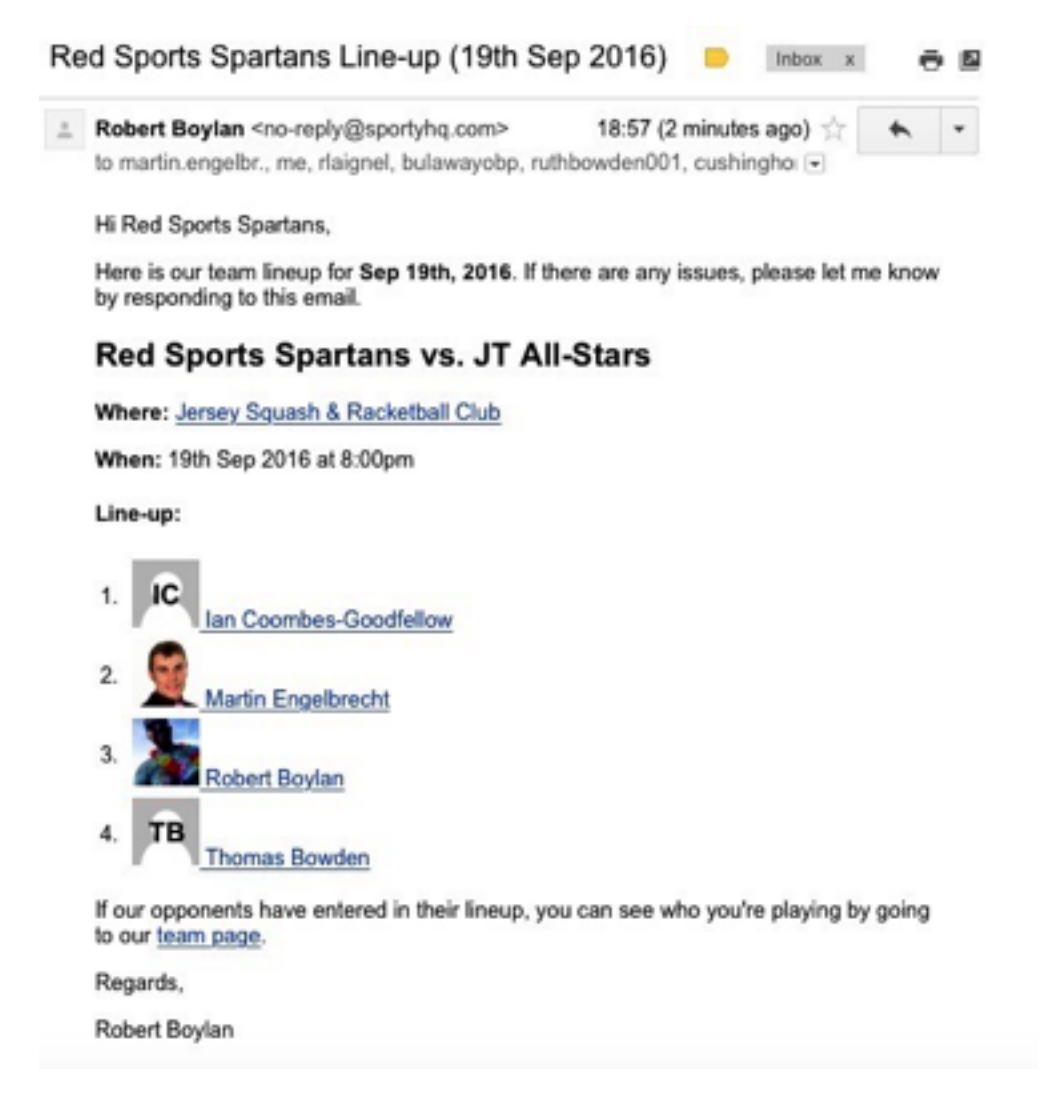

Once selection is complete, click the "Save Lineup" button at the bottom of the page. This automatically sends an email to all team members, confirming the team line up and the time of the match.

If you need to make a change to the team, that's not a problem, just go back to "Set Line-Up" and make the changes. A new email will automatically be sent.

# Entering Results

Captains can enter their team's results after a match.

On your team's page, in the "Schedule" section, there will be an "Enter Result" button.

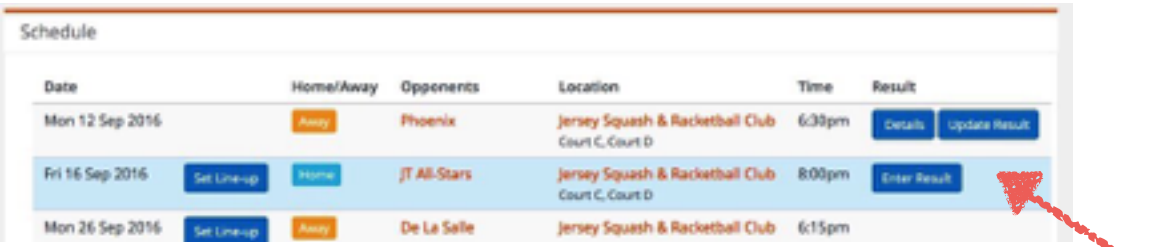

This takes you through to the Result Entry Page. Here you can enter either each individual game score (e.g. 11/9, 11/7, 5/11, 11/8), or an overall game score for each match (e.g 3-1).

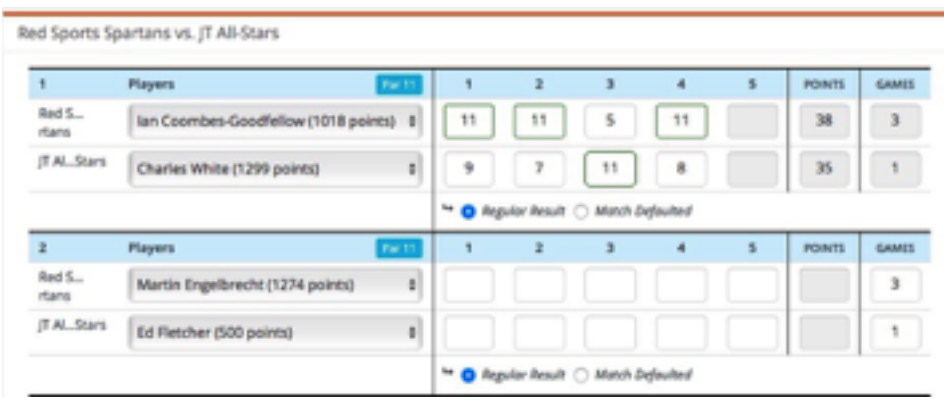

If one or both players do not show for a match, select "No Player (match was not played)" from the drop down, and an automatic 3-0 walkover will be awarded (or in the event of no player from either side, no games are awarded).

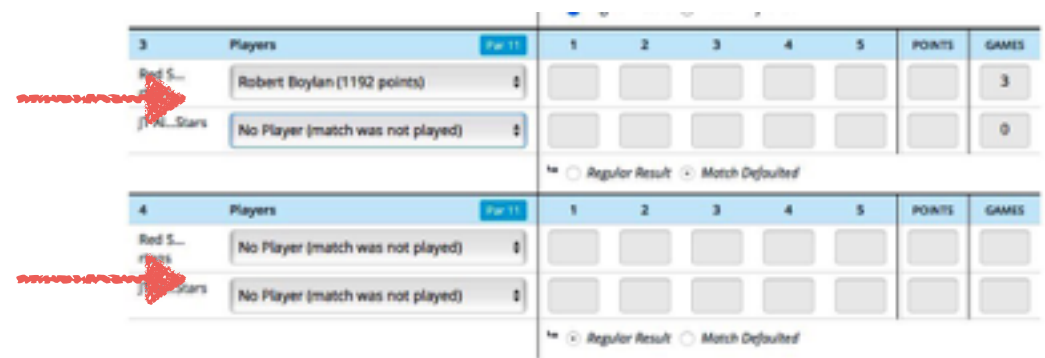

All bonus points are calculated automatically.

Once the score has been entered, click "Continue" at the bottom of the page to save the result.

#### Other Features

There are a couple of other features on the Team League page

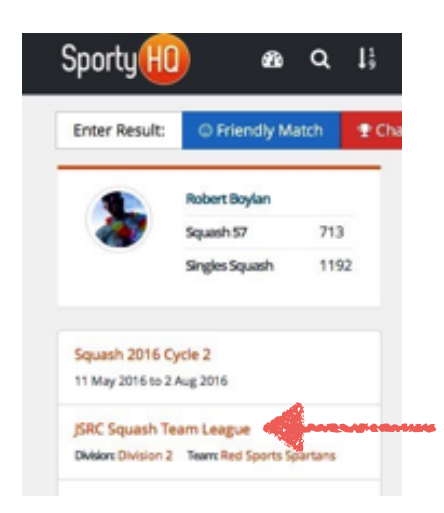

#### **Stats**

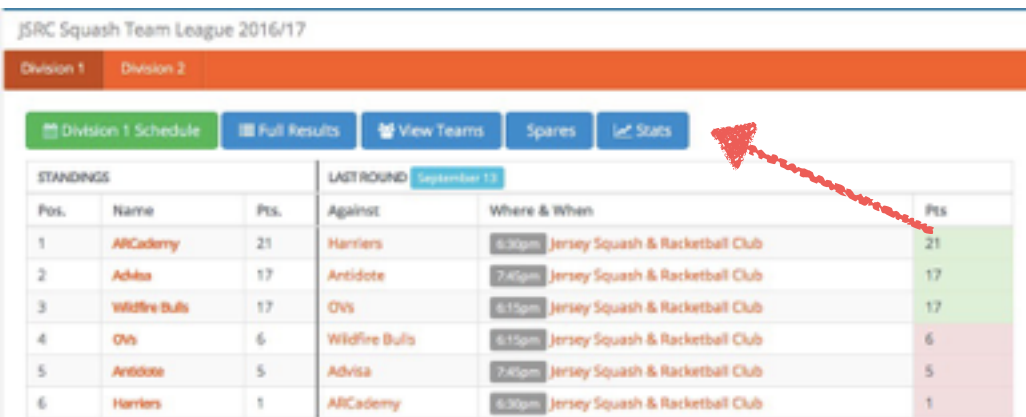

This give interesting league statistics, including win percentages and ranking point movements.

#### **Latest News**

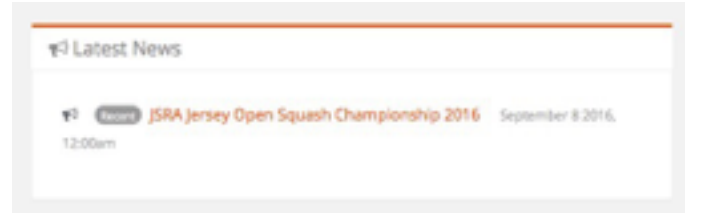

League and other news can be posted to the latest news section by League Administrators.